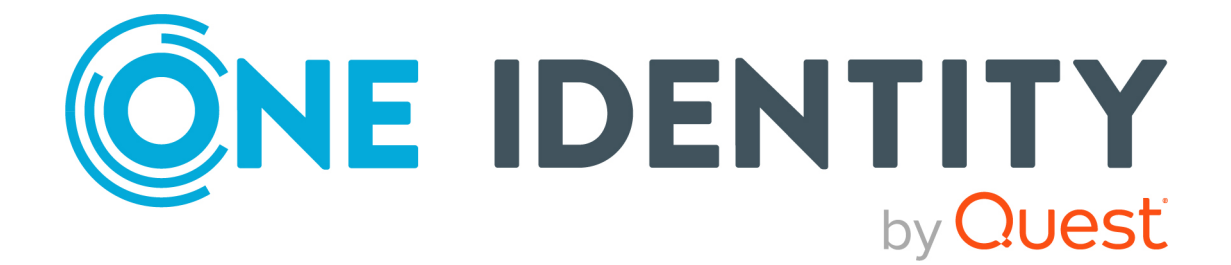

# syslog-ng Store Box 6.9.0

# Deploying on Azure

#### **Copyright 2021 One Identity LLC.**

#### **ALL RIGHTS RESERVED.**

This guide contains proprietary information protected by copyright. The software described in this guide is furnished under a software license or nondisclosure agreement. This software may be used or copied only in accordance with the terms of the applicable agreement. No part of this guide may be reproduced or transmitted in any form or by any means, electronic or mechanical, including photocopying and recording for any purpose other than the purchaser's personal use without the written permission of One Identity LLC .

The information in this document is provided in connection with One Identity products. No license, express or implied, by estoppel or otherwise, to any intellectual property right is granted by this document or in connection with the sale of One Identity LLC products. EXCEPT AS SET FORTH IN THE TERMS AND CONDITIONS AS SPECIFIED IN THE LICENSE AGREEMENT FOR THIS PRODUCT, ONE IDENTITY ASSUMES NO LIABILITY WHATSOEVER AND DISCLAIMS ANY EXPRESS, IMPLIED OR STATUTORY WARRANTY RELATING TO ITS PRODUCTS INCLUDING, BUT NOT LIMITED TO, THE IMPLIED WARRANTY OF MERCHANTABILITY, FITNESS FOR A PARTICULAR PURPOSE, OR NON-INFRINGEMENT. IN NO EVENT SHALL ONE IDENTITY BE LIABLE FOR ANY DIRECT, INDIRECT, CONSEQUENTIAL, PUNITIVE, SPECIAL OR INCIDENTAL DAMAGES (INCLUDING, WITHOUT LIMITATION, DAMAGES FOR LOSS OF PROFITS, BUSINESS INTERRUPTION OR LOSS OF INFORMATION) ARISING OUT OF THE USE OR INABILITY TO USE THIS DOCUMENT, EVEN IF ONE IDENTITY HAS BEEN ADVISED OF THE POSSIBILITY OF SUCH DAMAGES. One Identity makes no representations or warranties with respect to the accuracy or completeness of the contents of this document and reserves the right to make changes to specifications and product descriptions at any time without notice. One Identity does not make any commitment to update the information contained in this document.

If you have any questions regarding your potential use of this material, contact:

One Identity LLC. Attn: LEGAL Dept 4 Polaris Way Aliso Viejo, CA 92656

Refer to our Web site [\(http://www.OneIdentity.com](http://www.oneidentity.com/)) for regional and international office information.

#### **Patents**

One Identity is proud of our advanced technology. Patents and pending patents may apply to this product. For the most current information about applicable patents for this product, please visit our website at [http://www.OneIdentity.com/legal/patents.aspx.](http://www.oneidentity.com/legal/patents.aspx)

#### **Trademarks**

One Identity and the One Identity logo are trademarks and registered trademarks of One Identity LLC. in the U.S.A. and other countries. For a complete list of One Identity trademarks, please visit our website at [www.OneIdentity.com/legal](http://www.oneidentity.com/legal). All other trademarks are the property of their respective owners.

#### **Legend**

**WARNING: A WARNING icon highlights a potential risk of bodily injury or property** œ **damage, for which industry-standard safety precautions are advised. This icon is often associated with electrical hazards related to hardware.**

**CAUTION: A CAUTION icon indicates potential damage to hardware or loss of data if instructions are not followed.**

SSB Deploying on Azure Updated - 15 November 2021, 12:28 Version - 6.9.0

### **Contents**

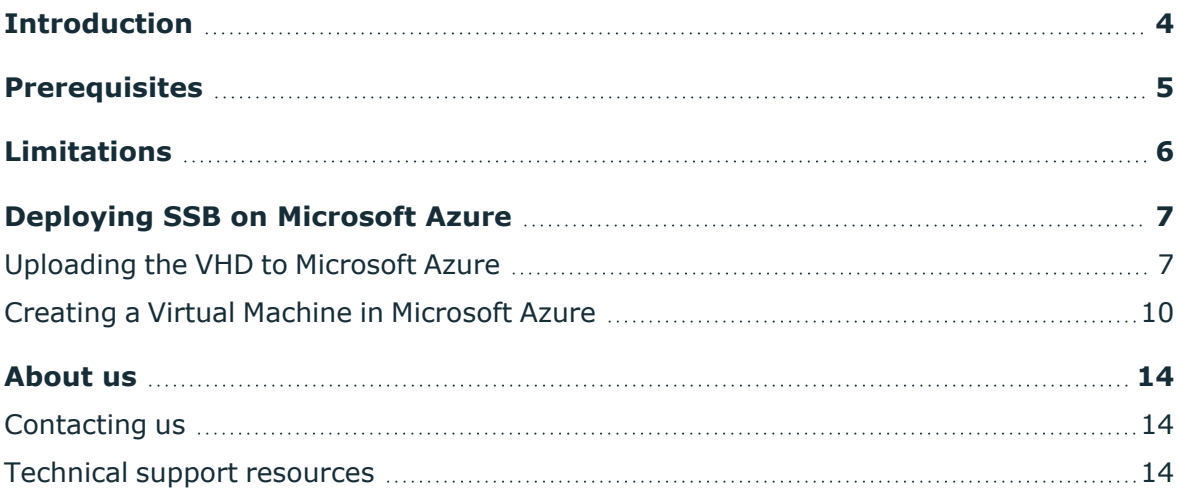

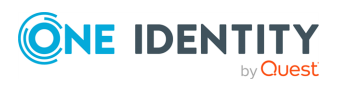

SSB

**3**

## **Introduction**

<span id="page-3-0"></span>The aim of this guide is to provide detailed, step-by-step instructions on how to set up and install syslog-ng Store Box in a Microsoft Azure virtual environment.

NOTE: When setting up a virtual environment, carefully consider the configuration aspects such as CPU, memory availability, I/O subsystem, and network infrastructure to ensure the virtual layer has the necessary resources available. Please consult [One](https://support.oneidentity.com/essentials/support-guide#tab3) [Identity's](https://support.oneidentity.com/essentials/support-guide#tab3) Product Support Policies for more information on environment virtualization.

The document comprises the following sections:

- [Prerequisites](#page-4-0) on page 5 collects the requirements that you must comply with before deploying SSB on Microsoft Azure.
- [Limitations](#page-5-0) on page 6 lists the limitations that apply when installing SSB in a Microsoft Azure virtual environment.
- [Deploying](#page-6-0) SSB on Microsoft Azure on page 7 describes how to install SSB in a Microsoft Azure virtual environment.

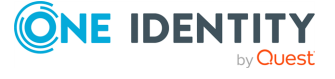

## **Prerequisites**

<span id="page-4-0"></span>The following prerequisites must be met before deploying SSB on Microsoft Azure:

- You have a valid One Identity syslog-ng Store Box license.
- syslog-ng Store Box uses the "Bring your own license" model. Note that to deploy two active SSB nodes as an availability set, you must purchase two standalone SSB licenses. To purchase a license, [contact](https://www.syslog-ng.com/buy/) our Sales Team.
- You have a Microsoft Azure account.
- You have secure access to your Microsoft Azure Virtual Network resources, for example, through the use of a Virtual Private Network (VPN).
- You have working knowledge of the SSB installation process.
- You are familiar with Microsoft Azure.

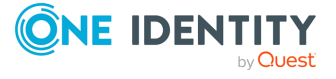

### **Limitations**

**3**

<span id="page-5-0"></span>The following limitations apply when deploying SSB on Microsoft Azure:

- SSB High Availability operation mode is not available. If High Availability (HA) operation mode is required in a virtual environment, use the HA function provided by the virtual environment.
- Hardware-related alerts and status indicators of SSB may display inaccurate information, for example, display degraded RAID status.
- When running SSB in a virtual environment, it is sufficient to use a single network interface.
- During Microsoft Azure installation, connecting directly to the Internet using a public IP address is not supported. Instead, you must access the Internet via a Virtual Private Network or a jump host.
- By default, the disk size of the virtual disk is 10 GiB. If you want to increase the disk size later, see ["Increasing](https://support.oneidentity.com/technical-documents/syslog-ng-store-box/6.9.0/installation-guide/) the virtual disk size of SSB under a virtual machine" in the [Installation](https://support.oneidentity.com/technical-documents/syslog-ng-store-box/6.9.0/installation-guide/) Guide.
- SSB only supports the use of OS disks. It does not support the use of data disks or temporary disks and therefore these cannot be used.

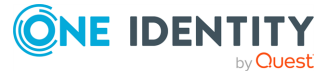

# <span id="page-6-0"></span>**Deploying SSB on Microsoft Azure**

If you require detailed information about installing the virtual machine, uploading the VHD, or using Microsoft Azure in general consult the following guide: [Create](https://docs.microsoft.com/en-us/azure/virtual-machines/linux/upload-vhd) a Linux VM from [custom](https://docs.microsoft.com/en-us/azure/virtual-machines/linux/upload-vhd) disk with the Azure CLI 2.0 or, check out the How-to guides under the same link.

This guide only focuses on uploading the VHD and installing SSB.

#### **A** CAUTION:

**Hazard of security breach.**

**During Microsoft Azure installation, connecting directly to the Internet using a public IP address is not supported. Instead, you must access the Internet via a Virtual Private Network or a jump host.**

### <span id="page-6-1"></span>**Uploading the VHD to Microsoft Azure**

The following describes how to download the .vhd file and upload it to Microsoft Azure.

To use the VHD to create a new Azure VM, you will need to upload the VHD to a storage account and create a managed disk from the VHD.

#### *To download the .vhd file and upload it to Microsoft Azure*

- 1. Log on to the [support](https://support.oneidentity.com/en-US/Login) portal with your credentials.
- 2. Navigate to [support](https://support.oneidentity.com/en-US/Login) portal and select **syslog-ng Store Box**. Select the product version or model corresponding to the version of your SSB, and download the compressed VHD disk image under **Download Software**.

Extract the image .zip file to the directory of your choice. The extracted file will be ssb-<full\_version\_number>.vhd.

3. Download and install azure-cli from GitHub - [azure-cli.](https://github.com/Azure/azure-cli)

You will use the **az** command and its parameters to create all the required prerequisites for uploading the VHD to Microsoft Azure.

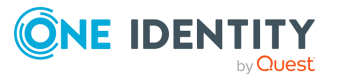

SSB

#### 4. **Create a resource group:**

```
az group create \
 --name <resource_group_name> \
 --location <resource group region>
```
Where:

- **.** --name: Name your resource group. For example, MyResourceGroup.
- **.** --location: The region of the resource group. For example, westus.

For details on the command and its parameters, see az group [create.](https://docs.microsoft.com/en-us/cli/azure/group?view=azure-cli-latest#az_group_create)

#### 5. **Create a storage account:**

```
az storage account create \
--name <storage account name> \
--resource-group <resource group name> \
 --location <storage account location> \
 --kind Storage \
 --sku Standard_LRS
```
Where:

- **--name**: Name your storage account. For example, myStorageAccount.
- **.** --resource-group: The name of the resource group in which you create the storage account. For example, MyResourceGroup.
- **--location**: The region of the storage account, but only what is permitted by the resource group. For example, westus.
- **--kind**: The type of storage account. You will create a storage, so enter Storage, which is the default value.
- **.** -- **sku**: The storage account SKU. Standard LRS is a standard, HDD-type storage.

For details on the command and its parameters, see az storage [account](https://docs.microsoft.com/en-us/cli/azure/storage/account?view=azure-cli-latest#az_storage_account_create) create.

#### 6. **List the storage account keys:**

Save one of these keys for later, because you will need it during the upload process:

```
az storage account keys list \
 --resource-group <resource_group_name> \
 --account-name <storage_account_name>
```
Where:

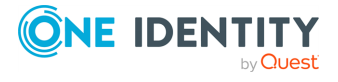

SSB

- **--resource-group**: The name of the resource group in which you have created the storage account. For example, myResourceGroup.
- **--account-name**: The name of the storage account. For example, MyStorageAccount.

For details on the command and its parameters, see az storage [account](https://docs.microsoft.com/en-us/cli/azure/storage/account/keys?view=azure-cli-latest#az_storage_account_keys_list) keys list.

#### 7. **Create a storage container inside the storage account:**

You will upload the VHD into this container:

```
az storage container create \
--name <container name> \
 --account-name <storage account name>
```
Where:

- **--name**: Name your storage container. For example, MyStorageContainer.
- **--account-name**: The name of the storage account. For example, MyStorageAccount.

For details on the command and its parameters, see az storage [container](https://docs.microsoft.com/en-us/cli/azure/storage/container?view=azure-cli-latest#az_storage_container_create) create.

#### 8. **Upload the VHD file to the storage container:**

```
az storage blob upload \
--name <name of uploaded vhd> \setminus--account-name <storage_account_name> \
 --account-key <storage_account_key> \
 --container-name <container_name> \
 --type page \
 --file <path_to_local_vhd_file>
```
Where:

- **--name**: Name your blob, that is, the upload VHD. For example, MyBlob.
- **--account-name**: The name of the storage account. For example, MyStorageAccount.
- **--account-key**: The storage account key that you have saved before.
- **--containername**: The name of the storage container. For example, MyStorageContainer.
- **.** --type: Defaults to page for . vhd files.
- <sup>l</sup> **--file**: Path of the file to upload as the blob content. For example, path/to/ssb- <full\_version\_number>.vhd.

For details on the command and its parameters, see az [storage](https://docs.microsoft.com/en-us/cli/azure/storage/blob?view=azure-cli-latest#az_storage_blob_upload) blob upload.

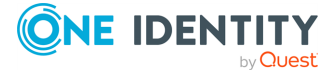

SSB

### <span id="page-9-0"></span>**Creating a Virtual Machine in Microsoft Azure**

1. **Create a virtual network with subnet:**

```
az network vnet create
```
- --name <virtual network\_name> \
- --resource-group <resource\_group\_name>

Where:

- **.** --name: Name your virtual network. For example, MyVnet.
- **--resource-group**: The name of the resource group in which you have created the storage account. For example, myResourceGroup.

For details on the command and its parameters, see az [network](https://docs.microsoft.com/en-us/cli/azure/network/vnet?view=azure-cli-latest#az_network_vnet_create) vnet create.

2. (Optional)

#### **Create a network security group:**

You can define firewall rules in the network security group.

```
az network nsg create \
 --name <security_group_name> \
 --resource-group <resource group name> \
 --location <location>
```
Where:

- **--name**: Name your network security group. For example, MyNsg.
- **.** --resource-group: The name of the resource group in which you have uploaded the VHD. For example, MyResourceGroup.
- <sup>l</sup> **--location**: The region of the storage account, but only what is permitted by the resource group. For example, westus.

For details on the command and its parameters, see az [network](https://docs.microsoft.com/en-us/cli/azure/network/nsg?view=azure-cli-latest#az_network_nsg_create) nsg create.

#### 3. **Create a network interface:**

#### **A** CAUTION:

**Hazard of security breach.**

**During Microsoft Azure installation, connecting directly to the Internet using a public IP address is not supported. Instead, you must access the Internet via a Virtual Private Network or a jump host.**

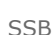

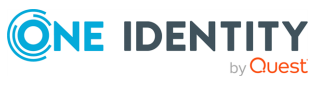

```
az network nic create \
```

```
--name <network interface name> \
```

```
--resource-group <resource group name> \
```

```
--location <location> \
```

```
--vnet-name <virtual network name> \
```

```
--network-security-group <security group name> \
```

```
--subnet <subnet name> \
```
Where:

- **--name**: Name your network interface. For example, MyNic.
- **--resource-group**: The name of the resource group in which you have uploaded the VHD. For example, MyResourceGroup.
- **--location**: The region of the storage account, but only what is permitted by the resource group. For example, westus.
- **.** --vnet-name: The name of the virtual network. For example, MyVnet.
- **.** --network-security-group: If you have created one, the name of the network security group. For example, MyNsg.
- **.** --subnet: The name of the subnet. If you have not defined any, the default is Subnet.

For details on the command and its parameters, see az [network](https://docs.microsoft.com/en-us/cli/azure/network/nic?view=azure-cli-latest#az_network_nic_create) nic create.

#### 4. **Create a managed disk:**

This will be the OS disk in the virtual machine.

```
az disk create \
--name <disk_name> \
--resource-group <resource_group_name> \
--source <uri_of_vhd> \
 --sku Standard_LRS \
 --size-gb <disk_size_in_GiB>
```
Where:

- **.** --name: Name your managed disk. For example, MyDisk.
- **- --resource-group**: The name of the resource group in which you have uploaded the VHD. For example, MyResourceGroup.
- **.** --source: The path to the uploaded VHD on the storage. It will look like the following:
	- . The path will have the following structure: https://<storage\_account\_ name>.blob.core.windows.net/<storage\_container\_name>/<name\_of\_ uploaded\_vhd>.

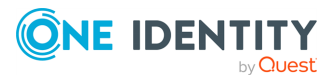

- For example, https://MyStorageAccount.blob.core.windows.net/MyStorageContainer/ MyBlob.
- **.** -- sku: The storage account SKU. Select Standard\_LRS for a standard, HDDtype storage, or Premium\_LRS for an SSD-type storage. In case of smaller or cheaper virtual machines (for example, Basic A, you can only select Standard LRS).
- <sup>l</sup> **--size-gb**: *Optional*. The size of the disk in GiB. The default value is 10, the original size of the VHD. You can try SSB with the default disk size, however, for production purposes it is advised to increase the disk size. The maximum value is 4095.

If you want to increase the disk size later, see ["Increasing](https://support.oneidentity.com/technical-documents/syslog-ng-store-box/6.9.0/installation-guide/) the virtual disk size of SSB under a virtual machine" in the [Installation](https://support.oneidentity.com/technical-documents/syslog-ng-store-box/6.9.0/installation-guide/) Guide. You cannot decrease the disk size later.

NOTE: The value you enter cannot be less than the default size of the VHD, which is 10.

For details on the command and its parameters, see az disk [create.](https://docs.microsoft.com/en-us/cli/azure/disk?view=azure-cli-latest#az_disk_create)

#### 5. **Create the virtual machine:**

After preparing all prerequisite resources, you will create the virtual machine:

```
az vm create \
 --name <vm name> \
 --resource-group <resource_group_name> \
--nics <network_interface_name> \
 --attach-os-disk <disk name> \
 --size <size_of_virtual_machine> \
 --os-type Linux
```
Where:

- **.** --name: Name your virtual machine. For example, MyVm.
- **.** --resource-group: The name of the resource group in which you have uploaded the VHD. For example, MyResourceGroup.
- **.** --nics: The name of the network interface. For example, MyNic.
- <sup>l</sup> **--attach-os-disk**: The name of the managed disk. For example, MyDisk.
- **--size**: The calculated size of the virtual machine. For example, Standard A4 v2.

To calculate the size of the virtual machine, consider the following:

• The available virtual machine sizes may vary based on region and your Azure subscription. For details on virtual machine sizing, see [General](https://docs.microsoft.com/en-us/azure/virtual-machines/windows/sizes-general) [purpose](https://docs.microsoft.com/en-us/azure/virtual-machines/windows/sizes-general) or scroll down to **Other sizes** to check the available optimized

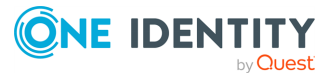

machines.

- Minimum size: a virtual machine with at least 2 GB memory, for example: Standard\_A1\_v2.
- Recommended size: a virtual machine with at least 8 GB memory, for example: Standard\_A4\_v2.
- **.** -- os-type: The type of the operating system. Enter Linux.

After creating the virtual machine, it will automatically start up, boot, and is available through the private network.

For details on the command and its parameters, see az vm [create](https://docs.microsoft.com/en-us/cli/azure/vm?view=azure-cli-latest#az_vm_create).

6. The Welcome Wizard starts. For details on the initial steps of configuring SSB, see "The Welcome Wizard and the first login" in the [Administration](https://support.oneidentity.com/technical-documents/syslog-ng-store-box/6.9.0/administration-guide/) Guide.

#### **A** CAUTION:

**Hazard of security breach.**

**During the configuration process of the Welcome Wizard, connecting directly to the Internet using a public IP address is not supported. Instead, you must access the Internet via a Virtual Private Network or a jump host.**

NOTE: If you have installed SSB from Azure, the swap column is not available on the system monitor, because in this case, swap memory is not used.

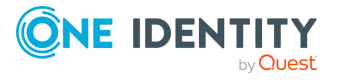

SSB

Deploying on Azure

<span id="page-13-0"></span>One Identity solutions eliminate the complexities and time-consuming processes often required to govern identities, manage privileged accounts and control access. Our solutions enhance business agility while addressing your IAM challenges with on-premises, cloud and hybrid environments.

### <span id="page-13-1"></span>**Contacting us**

For sales and other inquiries, such as licensing, support, and renewals, visit [https://www.oneidentity.com/company/contact-us.aspx.](https://www.oneidentity.com/company/contact-us.aspx)

### <span id="page-13-2"></span>**Technical support resources**

Technical support is available to One Identity customers with a valid maintenance contract and customers who have trial versions. You can access the Support Portal at [https://support.oneidentity.com/.](https://support.oneidentity.com/)

The Support Portal provides self-help tools you can use to solve problems quickly and independently, 24 hours a day, 365 days a year. The Support Portal enables you to:

- Submit and manage a Service Request
- View Knowledge Base articles
- Sign up for product notifications
- Download software and technical documentation
- View how-to videos at [www.YouTube.com/OneIdentity](http://www.youtube.com/OneIdentity)
- Engage in community discussions
- Chat with support engineers online
- View services to assist you with your product

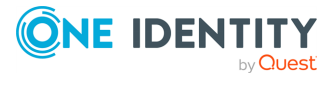